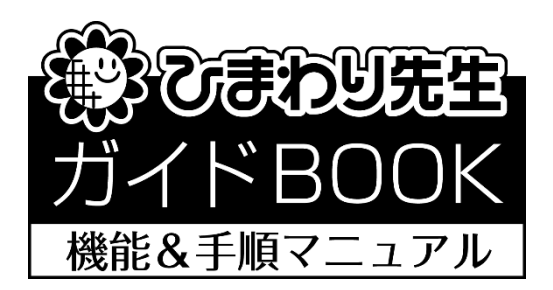

# 「通知表の書式作成」 ― 書式作成者用 ―

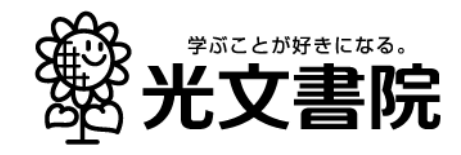

### 「通知表の書式作成」機能&手順マニュアル/目次

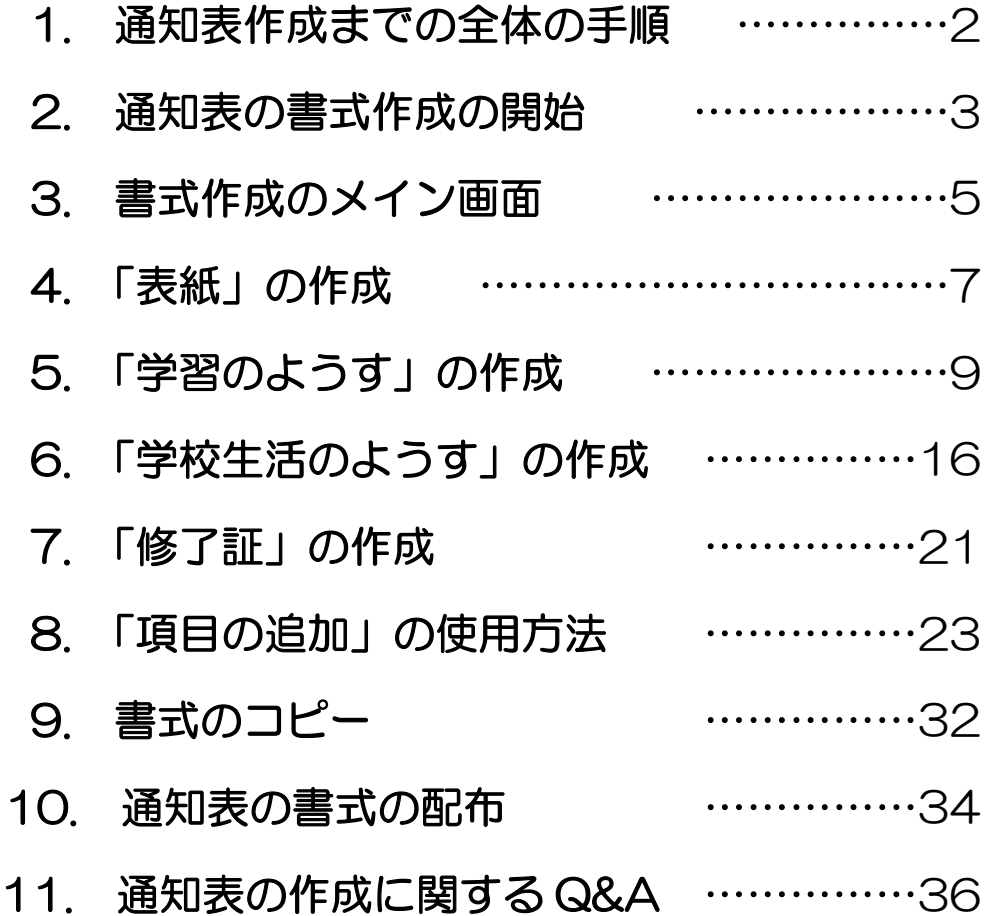

### 1. 通知表作成までの全体の手順

①通知表の書式責任者(例:教務主任)と学級担任は、「ひまわり先生」をそれぞれ自分のパソコ ンにインストールします。(ただし、責任者はひまわり先生を使用せず、同時にインストールさ れる「通知表の書式設定」ソフトを使用します。)

▼

▼

▼

- ②最初に責任者が自分のパソコンにインストールした「通知表の書式設定」ソフトで、全学年の通 知表の書式を作成します。
- ③作成した書式データを USB メモリやサーバ経由で各学級担任に配布し、学級担任はその書式デ ータを自分のひまわり先生に取り込みます。
- ※書式データは全学年・全学期共通の、書式名が付けられた 1 フォルダで配布されます。ただし、特定の学 期のみレイアウトが異なるような書式の場合には、その学期のみ書式データを別途作成する場合がありま す。
- ④学級担任はひまわり先生で自分のクラスの児童の評価・評定と活動状況を入力・編集し、確定後 に通知表を印刷します。

### 2. 通知表の書式作成の開始 (以下、書式責任者の作業)

- <「通知表の書式設定」の起動>
	- ① Windows の「スタート」→「ドキュメント」 →「ひまわり先生 20X×」→「通知表の書式設 定 20XX」を選択して「通知表の書式設定」を 起動します。 (またはひまわり先生インストール時に"通知表の書式設 定プログラムのショートカットをデスクトップに作成す る" を選択している場合は、デスクトップに「通知表の 書式設定 20XX」が作成されていますので、クリックし て起動します。)

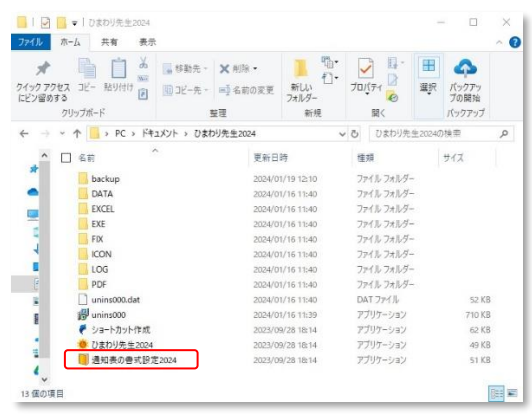

- ② 「STEP1」~「STEP3」の順に通知表作成ウィザードが開始します。
	- ・STEP1~作成方法の選択~
	- ・STEP2~学期制の選択~
	- ・STEP3~用紙サイズ「形式」の選択

の順に進みます。

STEP1~STEP3 のウィザードが完了すると、「次へ」で自動的にメイン画面が表示されます。

#### <STEP1 作成方法の選択画面>

通知表の書式の新規作成、変更を選択できます。 下記の中から使用したい項目を選択します。

- ・「新規作成」…新規に書式を作成します。
- ・「変更・修正・削除」…一度作成した書式を 変更・修正・削除します。
- ・「書式の取り込み」…ひまわり先生で作成した 書式データ(フォルダ)を取り込みます。
- ・「書式の取り込み(前年バージョン)」…前年の ひまわり先生で作成した書式データ(フォル ダ)を取り込み最新バージョンに変換します。

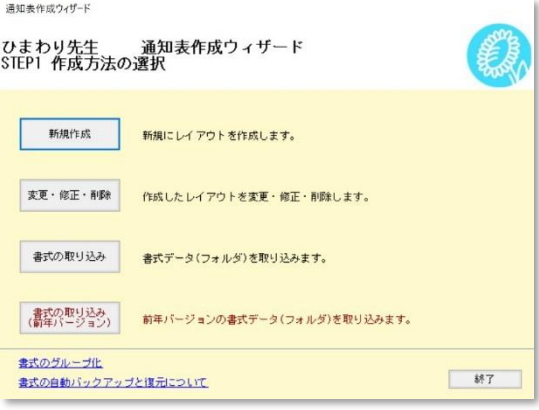

★初めて書式を作成する場合は「新規作成」を選択します。

#### <通知表の新規作成>

#### 「STEP1」~作成方法の選択~

新規作成をクリックします。

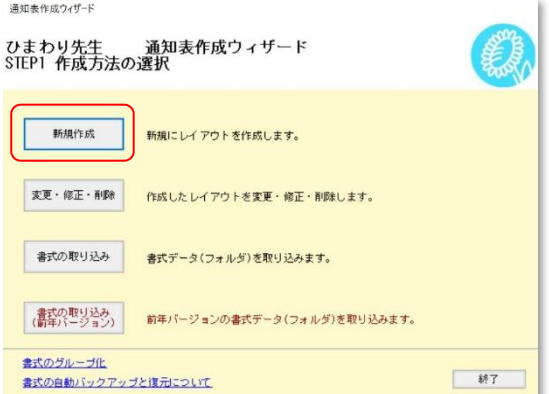

「STEP2」~学期制の選択~ 学期制を選択します。

2 学期制の場合は、学期の名称の違い(前期・後期、 1 学期·2 学期)を確認して選択してください。

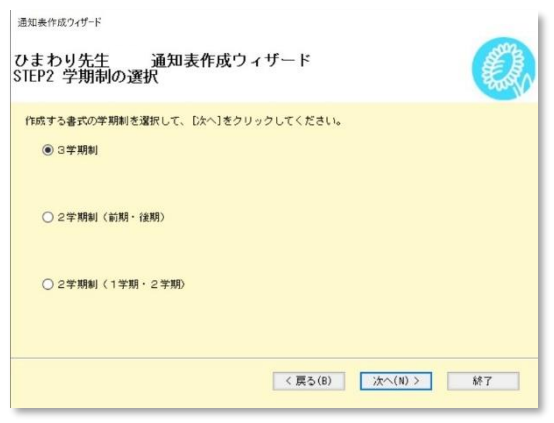

「STEP3」~用紙サイズ「形式」の選択~ 通知表の用紙サイズ(通知表の基本形式)を 選択します。(P5 参照)

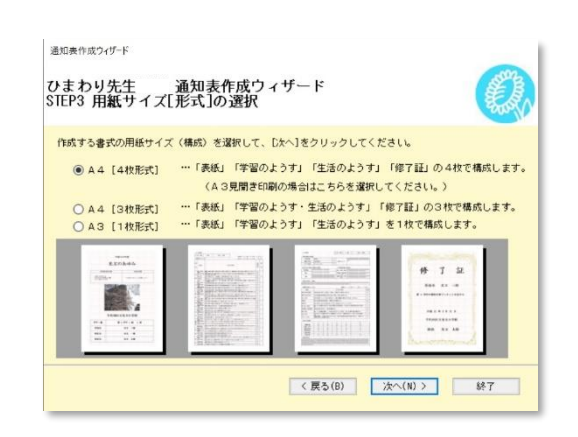

STEP1~STEP3 のウィザードが完了すると、「次へ」で自動的にメイン画面が表示されます。 (P7 3.書式作成のメイン画面へ移行します)

#### <用紙サイズ「形式」の見本>

・A4「4 枚形式」…「表紙」「学習のようす」「生活のようす」「修了証」の 4 枚で構成します。見開き印刷に も対応しています。

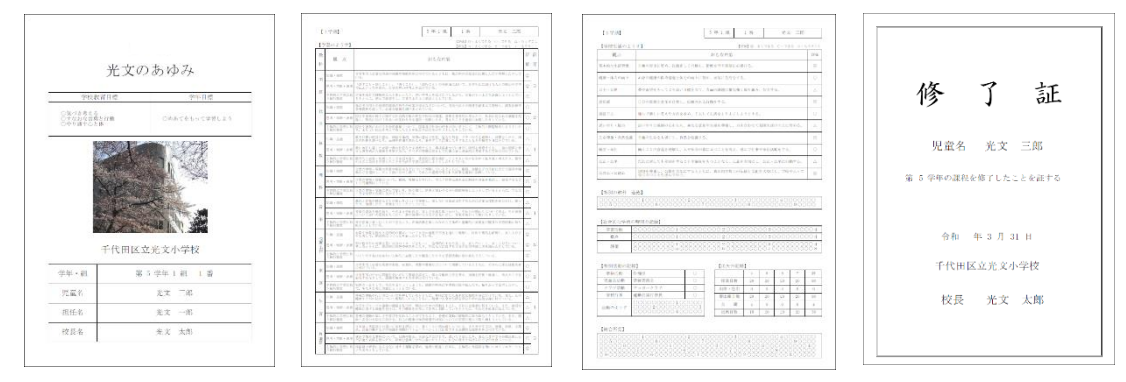

#### ・A4「3 枚形式」…「表紙」「学習のようす・生活のようす」「修了証」の 3 枚で構成します。

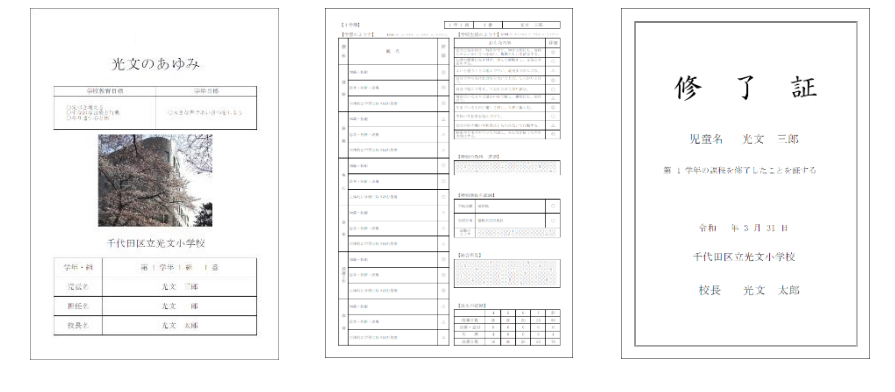

・A3「1 枚形式」…表紙・学習のようす・生活のようすを 1 枚で構成します。

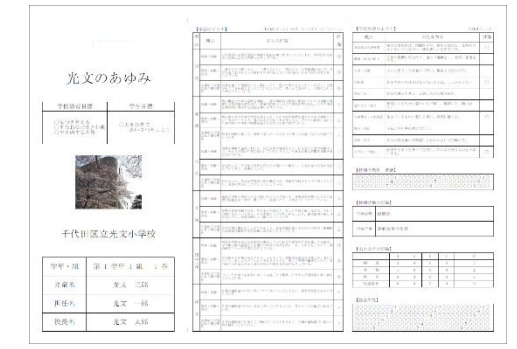

※用紙サイズはA4、A3以外にもプリンタのプロパティで各種選択ができます。

#### <前年度書式からの修正>

#### ① 前年度書式の保存(ひまわり先生 2023 を使用します)

前年度書式をひまわり先生 2023 より配布し、 デスクトップ等へ保存します。 (p32 参照)

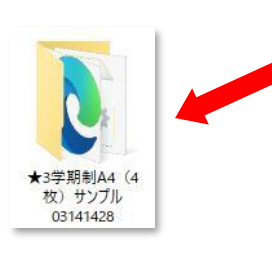

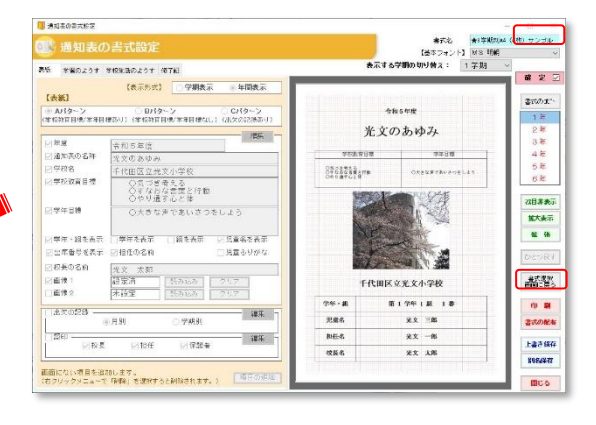

#### ② 前年度書式の取り込み(ひまわり先生 2024 を使用します)

通知表の書式設定 2024 を起動します。 「書式の取り込み(前年バージョン)」 をクリックします。 ★前年度の物のみ取り込み可能です。

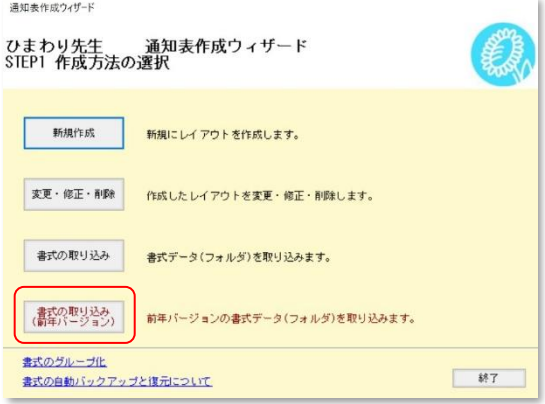

ひまわり先生 2023(手順①)で書き出した 書式データを選択します。

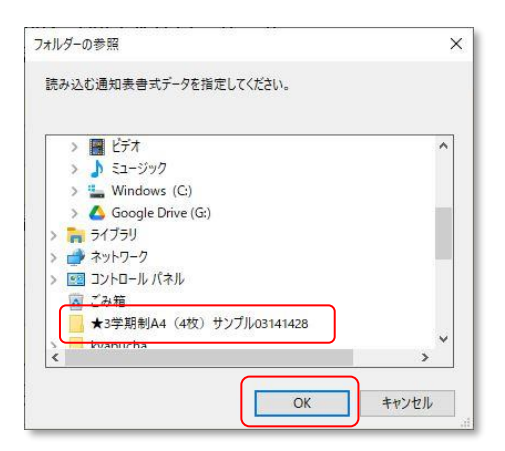

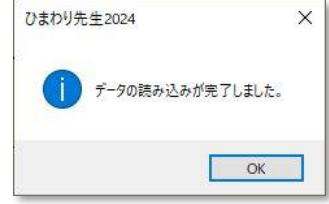

データの読み込み完了後「OK」をクリックし、 編集画面に移行します。

### 3. 書式作成のメイン画面

◆通知表の書式設定の編集を行うメイン画面です。以下、各機能と操作についてご説明します。

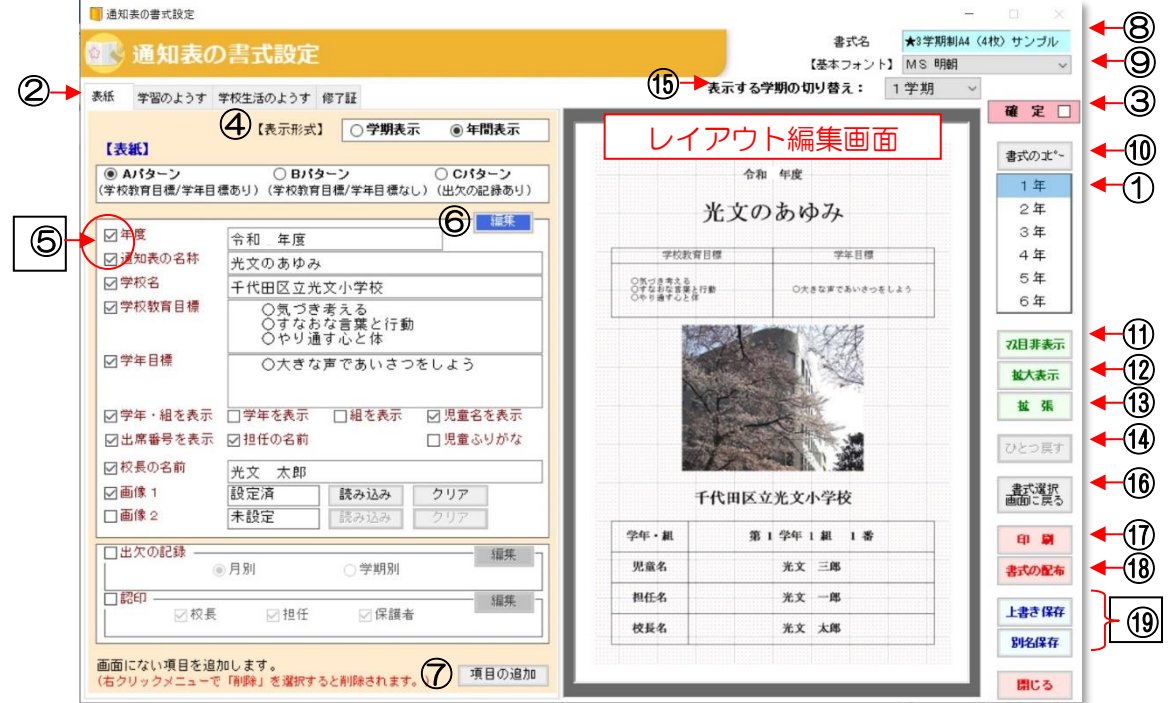

- 学年表示…編集する学年を選択します。
- 項目のページ選択…編集する項目のページを選択します。
- 確定…内容が確定したらチェックを入れます。チェックを入れると画面右の学年の文字色が赤になり、 編集はできなくなります。(注) 書式の配布には確定にチェックが必要です。
- 4 表示形式…通知表の各項目の表示を単学期 (1 学期は 1 学期のみ表示) か、全学期 (1、2、3学 期の全表示)かを選択します。
- 表示項目の選択…□にチェックを入れた項目が表示されます。(レイアウト編集画面で確認できます。)
- 「編集」…各項目の詳細を編集する画面が起動します。

「項目の追加」…項目ページにない項目を新規追加したり、別ページの項目を移動したりできます。

- 書式名…現在設定作業をしている書式名が表示されます。(新規作成の場合は保存後に表示されます。) 基本フォント…通知表全体の書体を選択します。
- 「書式のコピー」…一つの学年で作成した書式を他の学年にコピーして編集できます。(p32 参照)
- 「マス目表示」…レイアウト編集画面の背景の赤い点 10 個ごとにマス目の線を表示します。
- 「拡大表示」…レイアウト編集画面の画面サイズを拡大で表示します。
- 「拡張」…レイアウト編集画面が左側に拡張し、A3「1 枚形式」選択時には全画面が表示されます。
- 「ひとつ戻す」…オブジェクトの移動などで直前におこなった作業を元に戻します。
- 「学期変更」…レイアウト編集画面の学期表示を変更します。

(注)レイアウトは全学期共通です。変更した場合、全学期に適用されますのでご注意ください。

- 「用紙選択画面に戻る」…【STEP3】に戻ります。上書き保存をしていない場合、それまでに設定し た内容は初期化(クリア)されます。
- 「印刷」…設定した書式のイメージを印刷します。
- 13 「書式の配布」…学級担任に配布する書式データを書き出します。(1 フォルダ=全学年用です。)
- 「上書き保存」「新規保存」…編集中の書式を保存します。「新規保存」では書式名を付けて、ひまわ り先生内に保存します。

### 「レイアウト編集画面」の基本操作

- ◆編集したい項目欄や文字・写真をクリックすると、 赤い枠が表示されます。(囲まれた部分をオブジ ェクトといいます。)
- ◆このオブジェクト内にマウスカーソルを合わせる と、十字の矢印に変わります。クリックしながら 動かす(ドラッグする)と、位置を移動すること ができます。
- ◆オブジェクトを囲んだ赤い枠の線上にカーソルを 合わせると、たて・横・斜めの矢印に変わります。 そのままドラッグするとオブジェクトの拡大・縮 小ができます。
- ◆オブジェクトの内側にピンク色の線が表示される 場合は幅や高さの調整が可能です。ピンク色の線 上にカーソルを合わせると、黒い十字の矢印に変 わります。そのままドラッグすると幅や高さの変 更ができます。

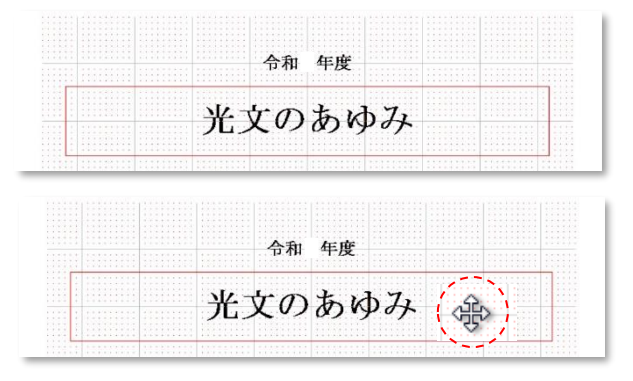

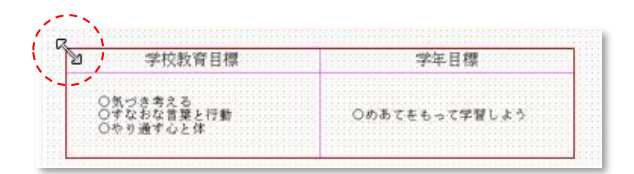

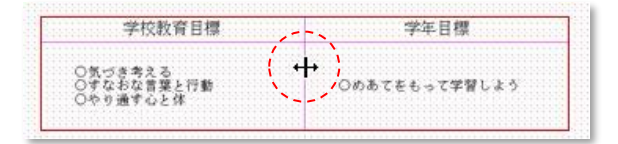

#### ワンポイント! オブジェクトの操作・編集の便利機能

#### <オブジェクトの複数選択>

複数のオブジェクトを同時に移動する場合は、 オブジェクトをまとめてドラッグして選択し ます。それぞれのオブジェクトが赤い枠に囲 まれていることを確定して、十字の矢印をド ラッグして移動します。

#### <オブジェクトの右クリック>

オブジェクト上の右クリックメニューに、「編 集」「背面へ移動」「最背面へ移動」等が表示さ れます。選択したオブジェクトを全面・背面に 移動することができます。

不透過は、オブジェクトを重ねた場合、前面の オブジェクトを不透過で表示させることがで きます。

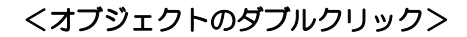

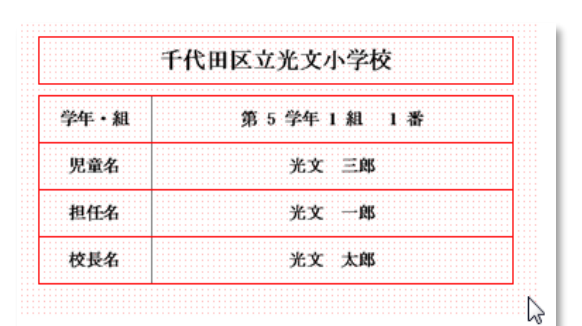

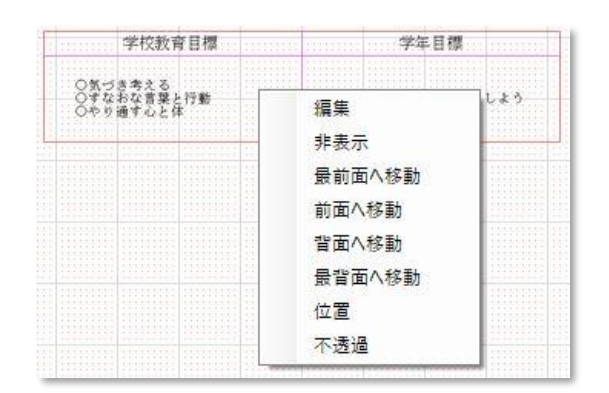

メイン画面の左にある「編集」ボタンや右クリックメニューでも詳細編集画面が起動しますが、 直接オブジェクトをダブルクリックしても詳細編集画面を起動することができます。

### 4.「表紙」の作成

◆通知表の「表紙」の編集を行います。(A4/4 枚形式の場合)

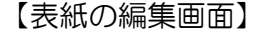

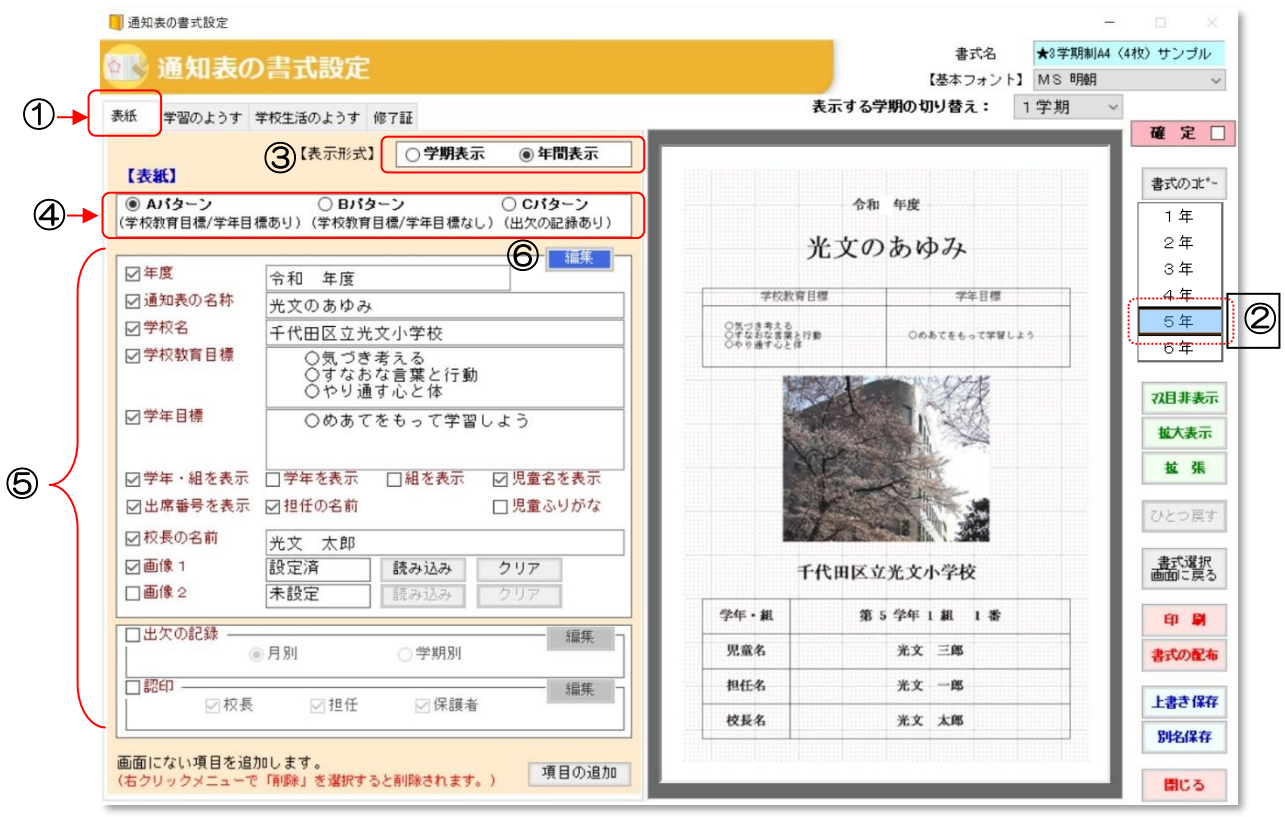

- ◆表紙作成の手順
- ① 「表紙」タブをクリックします。
- ② 「学年」を選択します。(注)書式は学年ごとに設定する必要があります。はじめに一学年の書式 を作成した後、書式のコピーを使って他の学年の書式を作成することをお勧めします。

③ 「表示形式」を選択します。

④ ABC の各パターンから表紙のイメージに近いものを選択します。

(注)作成途中でパターンを変更するとそれまでに編集した内容は初期化されます。はじめに各パターンの内 容をご確認のうえ、パターンを選択してください。(パターンにない項目も後から追加することはできます。)

- ⑤ 「年度」~「認印」までの各項目を編集します。
	- ・表示したい項目は左の□にチェックを入れ、それぞれの内容を編集します。
	- ・レイアウト編集画面でサイズや位置等のレイアウトを編集します。
	- ・フォントサイズなど詳細に編集したい場合は、「編集」ボタンをクリックして、「表紙の編集」画 面(詳細編集)で編集します。(次ページ参照)
	- ・画面にない項目は 「項目の追加」で追加します。(p23 参照)

#### 【表紙の編集画面(詳細編集)】

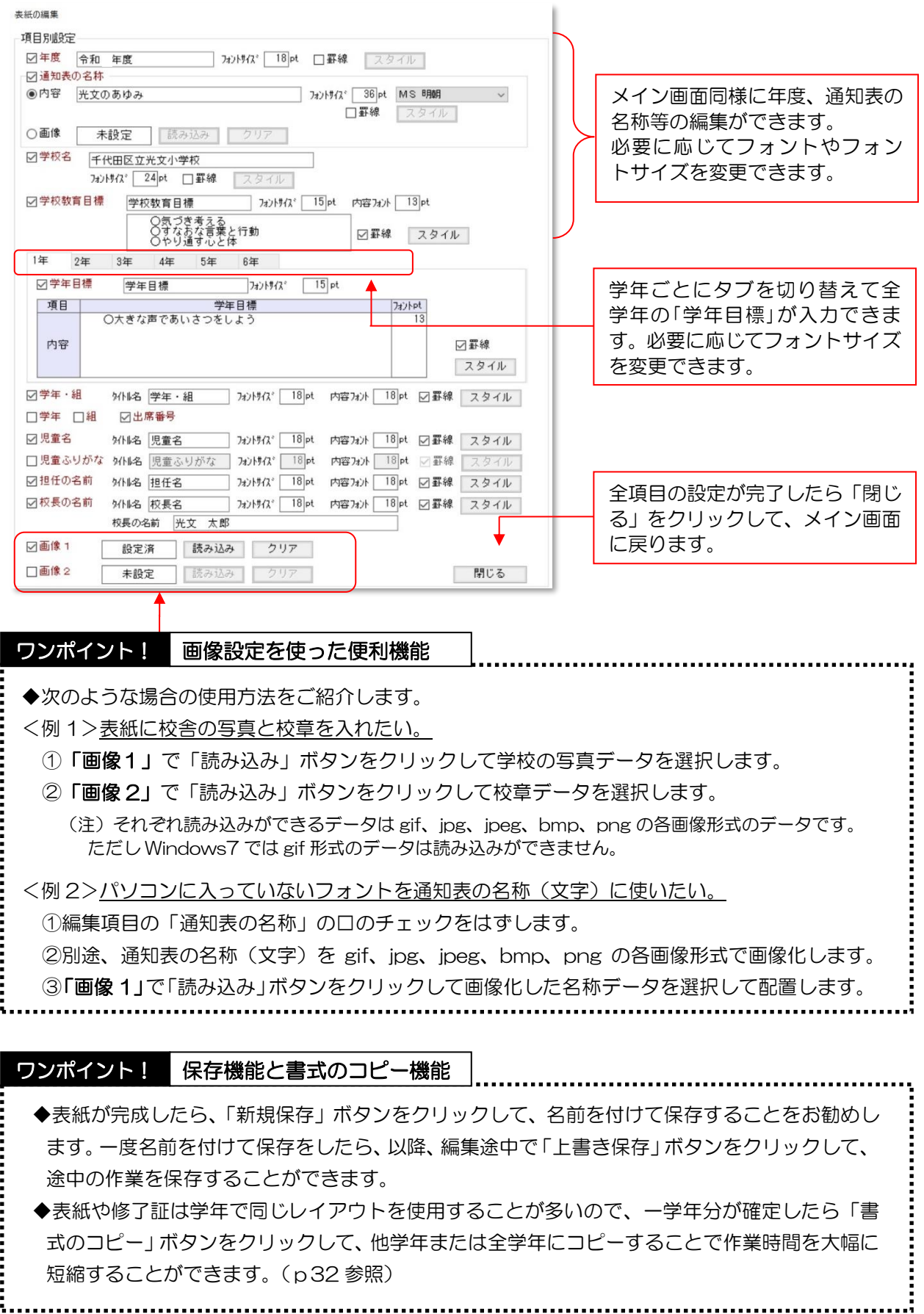

### 5.「学習のようす」の作成

◆通知表の「学習のようす」の編集を行います。(A4/4 枚形式の場合)

#### 【学習のようすの編集画面】 □通知表の書式設定 書式名 ★3学期制A4 (4枚) サンブル **个<sup>通知表の書式設定</mark>**</sup> 【基本フォント】 MS 明朝  $\checkmark$ 表示する学期の切り替え: 1学期 学習のようす 学校生活のようす 修了証 表紙 確定口 2 【表示形式】 ◎学期表示 ○年間表示 【学習のようす】  $5418$   $18$  $t = m$ 書式のまや 【学習のようす】 □学習のようす (評価項目など) (4) 開業 1年 眼点 **KENNE** 2年 -<br>日度まあにお馬な国語の料面や材料を含む付けているとともに、独が国の家語文化に乗しんだり増築したり ea - ea 3年 ませ、NHF、ANE - 2014 SEAL - THE CALL THIS AND MAINTAIL C. 日常気味における人との関わりの中、<br>ませ、NHF、ANE - 2016 SPANIAL 自分の思いや考えを立けている。の事項MIC ALL C. 日常気味における人との関わりの中、 図評価の表示→ 6 | 編集 ーー、「『『『『』と伝えおう力を高め、自分の思いや考えを広げている。<br>- まめめに学部に影 - 世滅を通じて練種的に人と聞かったり、思いや考えを広げたりしながら、言葉がわつよさを認識しようとして。<br>「小道石物原」「第とともに、漢人で評価をし、意実をおけよく使おうとしている。 4年 ◎◎○△で表示(1列表示) 、社が開かれての建設が構作が行きたまだの構図などついて、国民主名との関係を開まえて建設し、認定は数で多く、提案を行いている。 5年 の第一作戦 - 後記料を選して、必要な情報を調べまとめている。<br>- 第一・利用・高速、国土小麦美の研手に関する社会的事務の時長の情報を開発。 豊かを多利的に考えたり、社会に見られる課題を把<br>- 第一・利用・高速、優秀、韓国に向けて行会への開わりを制限させ利用して行い。 考えたことを通信に及ぼしたりしている。 ○ことばで表示(3列表示) 389に世界に新 第二 文書における社会教育委員長について、第五次社会の教育の経済を主に、またのに問題解決しようとした  $6$ 年 ーリ、よりよい性格で考えす症したことでは非常悪いエクチラとしたりしていな。<br>- 第2日第5月間や食物、医師や自然、認識の意味と問題。 違っや国会、クラフなどを理解し、計算をしたり<br>- 新の性質を使ったり、国語や自然を求めらり、まやクラフに進したりすることなどの研究をみじ付けている  $\mathbf{M} \mathbf{B} \cdot \mathbf{M} \mathbf{M}$ の第一では、これは自覚を読んたり、国語や作品を求めたり、あやクラブにあしたりすることをどの作品を通じ付けている。<br>当年・明細・高雄・無に通称した人気通信で最の状況に文当事故であり、確認連合などにを目し替えを受けるから、正常が確認にあ<br>- 「これは、「これでのから過ぎを考えてクル、テークの検索に最終して明細にあしそれのに考案するの方法に行けている。」 ス月非表示 ☑評定の表示 | 編集 | 拡大表示 □学習所見/外国語活動の記録 編集 ③ 拉張 ●学習所見の表示 - The Contract State Section (1995)<br>- The Contract State Section (1996) - 1996年12月10日 - 1997年12月10日 12月10日 - 1998年12月10日 12月10日 - 1998年12月10日 12月<br>- 1997年12月10日 - 1998年12月10日 - 1998年12月10日 - 1998年12月10日 - 1999年12月10日 - 1 ○外国語活動の記録の表示 ひとつ戻す VMEMM<br>mm - mm - Martenman Marty (1986)<br>また、mm - Martenman - Marty (1986)<br>またのに、MM - Martenman - Marty (1987)<br>2002年 - William - Martin Martenman - Martin - Martin - Marty (1987)<br>2002年 - William - Martin - Martin - Marty - M ☑年組/番号/氏名/学期 | 編集 | 書式選択<br>画面に戻る **SAVEWER** 。<br>- ラくりたす事がを味わい出来的に高橋したり震策したりする学習連動に取り組もうとしている。<br>- 日付けている。<br>- 日付けている。 □教科別所見 (特別支援) 編集 印刷 書式の配布 上書き保存 別名保存 画面にない項目を追加します 項目の追加 annoし、。<br>で「削除」を選択すると削除されます。) 閉じる ◆学習のようす作成の手順 ①「学習のようす」タブをクリックします。 ②「表示形式」を選択します。 年間評価なし 年間評価あり

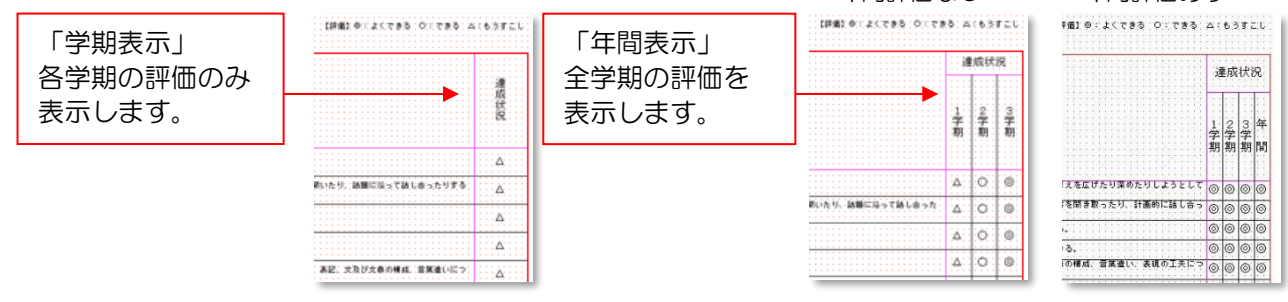

※「年間表示」を選択した場合、年間評価の表示の「あり」「なし」を選ぶことができ、「あり」の 場合、「1 学期、2 学期、3 学期、年間」または「1 学期、2 学期、年間」を選択できます。

③「評価項目など」~「年組/番号/氏名/学期」までの各項目を編集します。

- ・表示したい項目は左の□にチェックを入れ、それぞれの内容を編集します。
- ・「レイアウト編集画面」でサイズや位置等のレイアウトを編集します。
- ・フォントサイズなど詳細に編集したい場合は、「編集」ボタンをクリックして、各編集画面(詳細 編集)で編集します。(次ページ参照)
- ・画面にない項目は 「項目の追加」で追加します。(p23 参照)

#### 【「評価項目など」の編集画面 詳細編集】

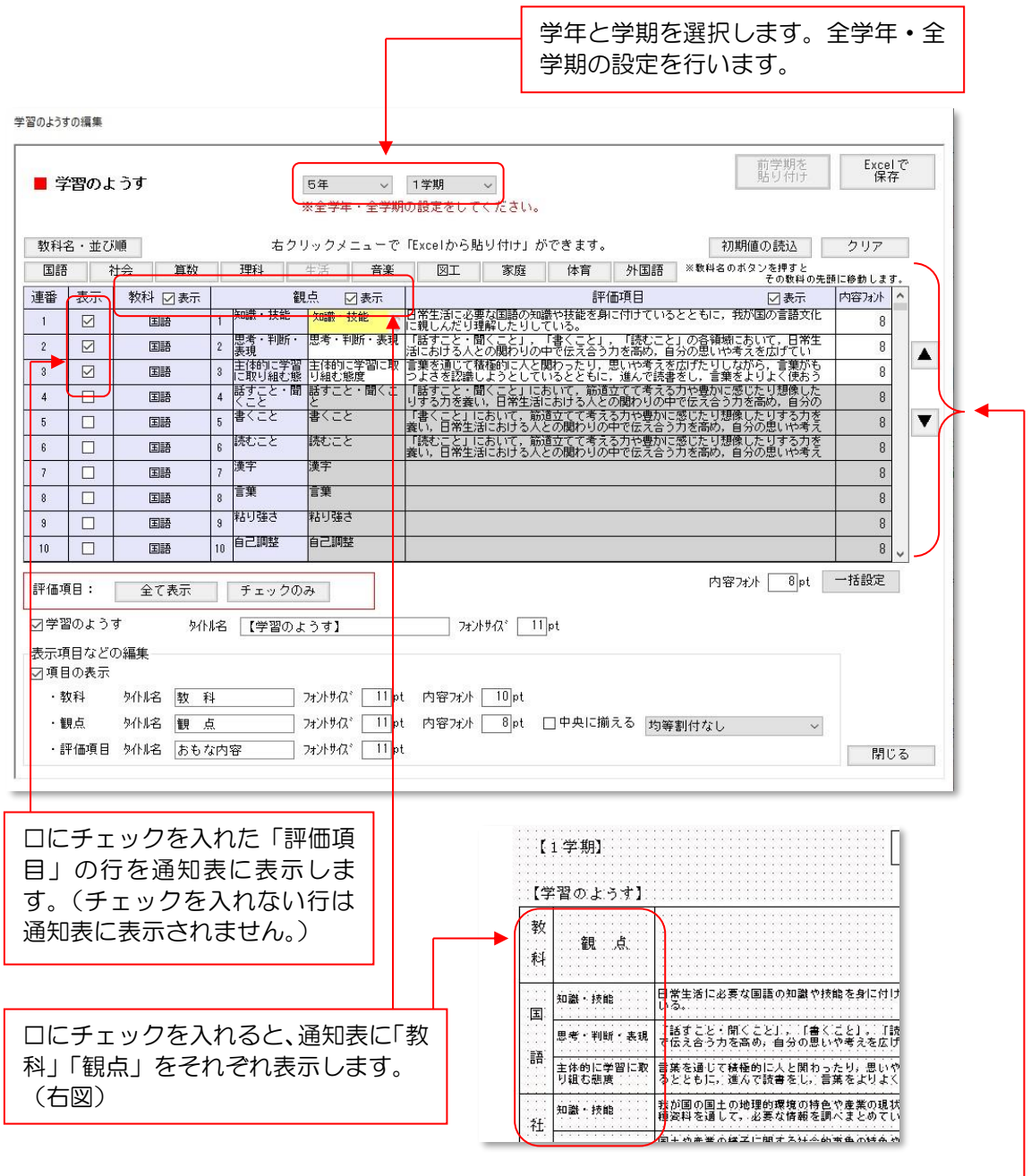

学期ごとに「観点」と「評価項目」を編集します。

・評価項目数は各教科とも最大 25 項目まで設定できます。 (注)観点欄の左に観点名のある評価はひまわり先生に入力したテストの評価とリンクします が、「観点1」等で設定した評価項目はリンクしません。

- ・単元別の評価を設定することができます。(各単元テストの評価を通知表の評価項目とリンク します。)(p11 参照)
- •「教科名•並び順」で教科の並び順を変更することができます。
- ・評価項目の文言は Excel からの貼り付けや保存もできます。
- ・必要に応じて各評価項目は、内容フォントサイズを変更することができます。

通知表の評価項目と各単元テストの評価をリンクさせる、「単元評価」ができます。

#### 【1】通知表の書式責任者の作業

・通知表の書式設定の「学習のようす」の「評価項目など」の編集画面を表示します。

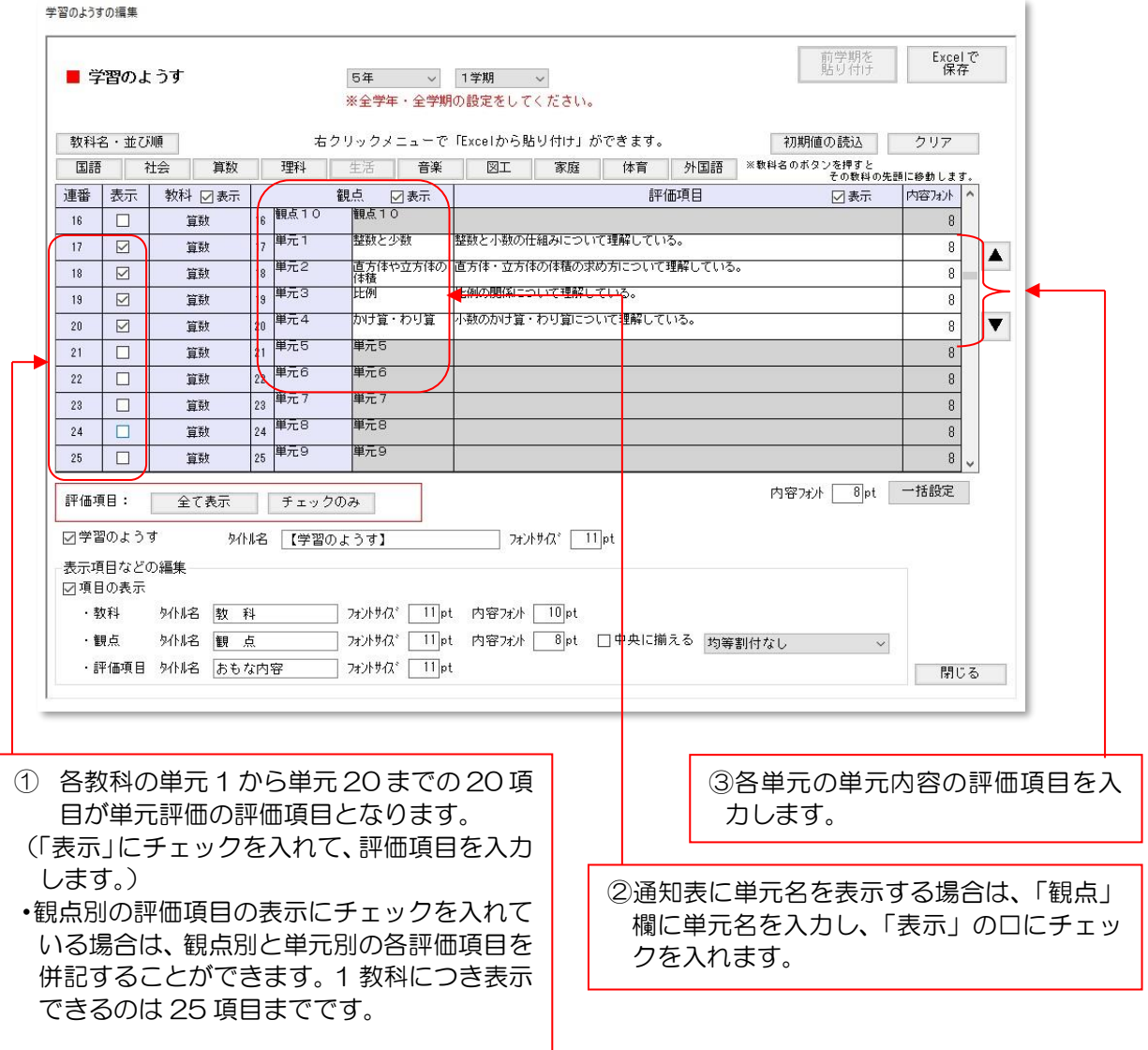

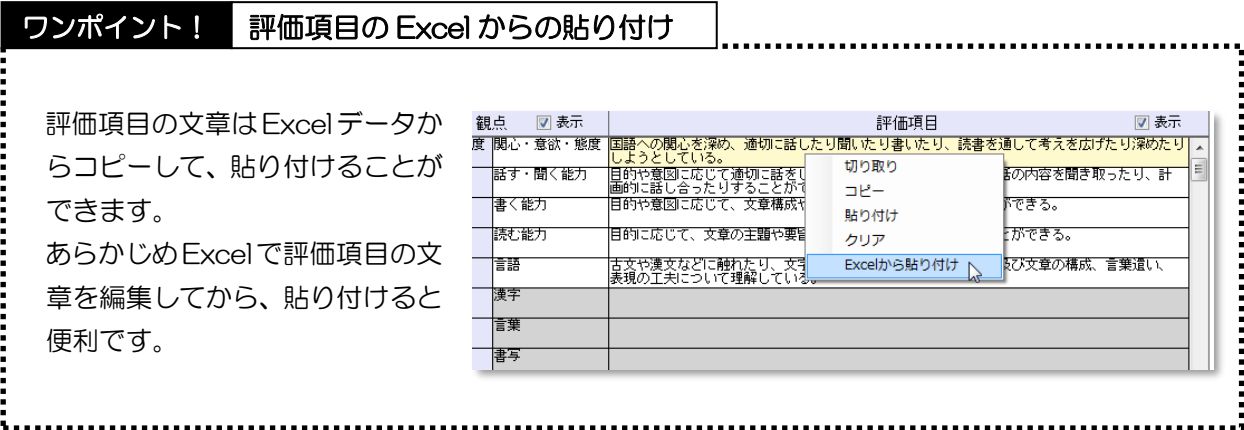

#### 【2】通知表の作成者(学級担任)の作業

・学級担任は、通知表の書式責任者から配布された通知表の書式の評価項目に対して、それぞれの単元 テストの評価をリンクする作業を行います。これにより各単元テストの評価を通知表の評価項目に 対応した評価として通知表に貼り付けることができます。

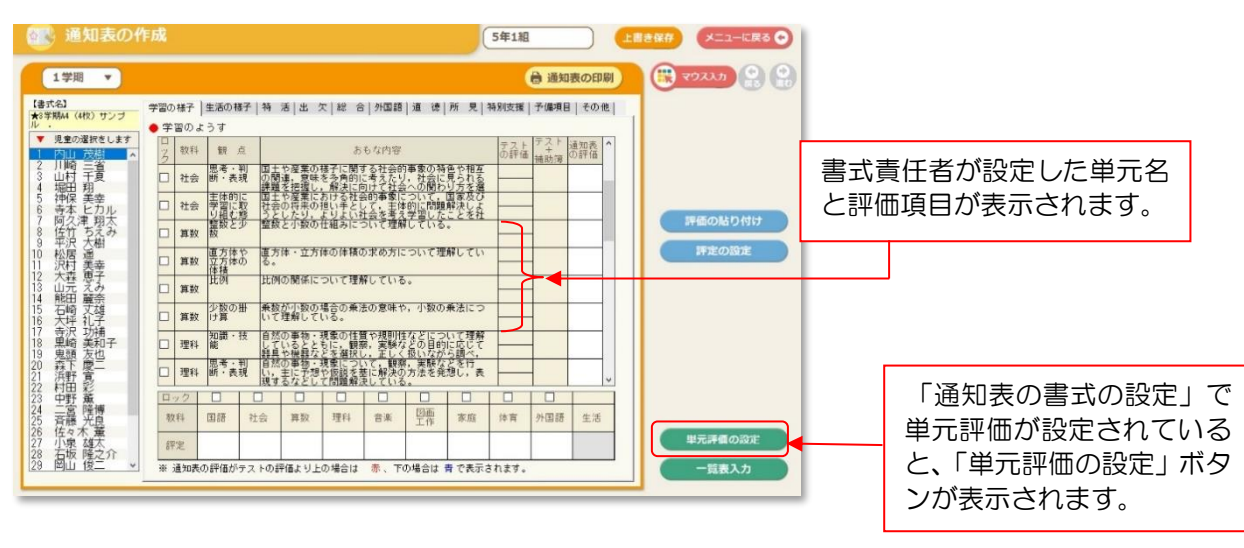

【通知表の作成(学習のようす)画面】

◆通知表作成の手順

①学級担任はひまわり先生を起動し、【1】で通知表の書式責任者が作成した通知表の書式を取り込み、 書式を選択します。(取り込み方法は『通知表の作成マニュアル(学級担任用)』p2 参照)

- ②「通知表の作成」の「学習のようす」編集画面を表示します。(上図)
- ③「単元評価の設定」ボタンを押して「単元評価の設定」画面を表示します。(下図)

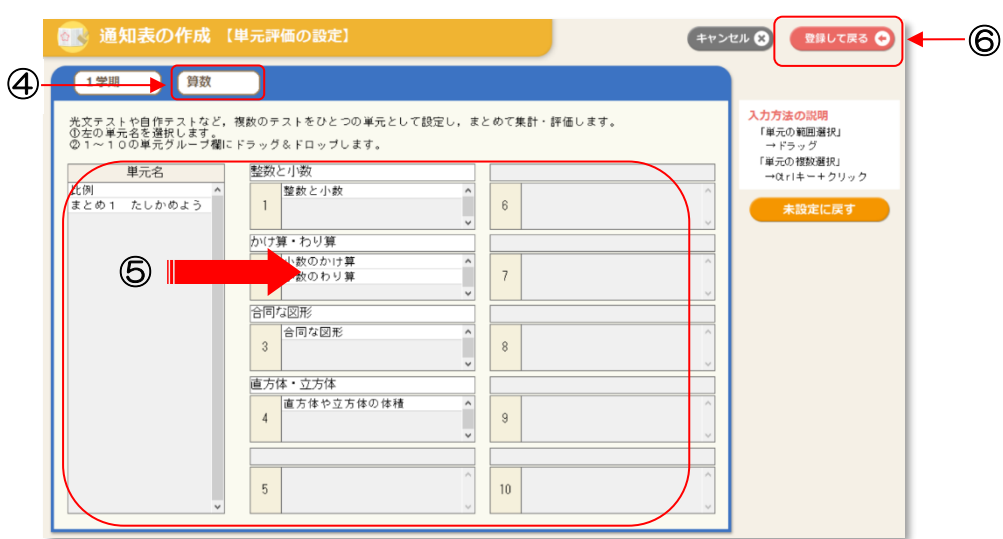

【単元評価の設定画面】

④教科タブで単元評価が設定されている教科を選択します。

⑤画面左の「単元名」にある単元テストの単元を、画面右に表示されているそれぞれの単元欄にマウ スでドラッグ&ドロップします。1 つの評価項目に対して複数の単元テストの評価をまとめて設定 することができます。(複数の単元テストの得点を合算して評価を算出します。)

⑥設定が完了したら「登録して戻る」ボタンを押して「学習のようす」画面に戻り、評価の貼り付け 等を行った後に編集を行います。

### ワンポイント! テストで集計する観点と書式設定する観点との対照表

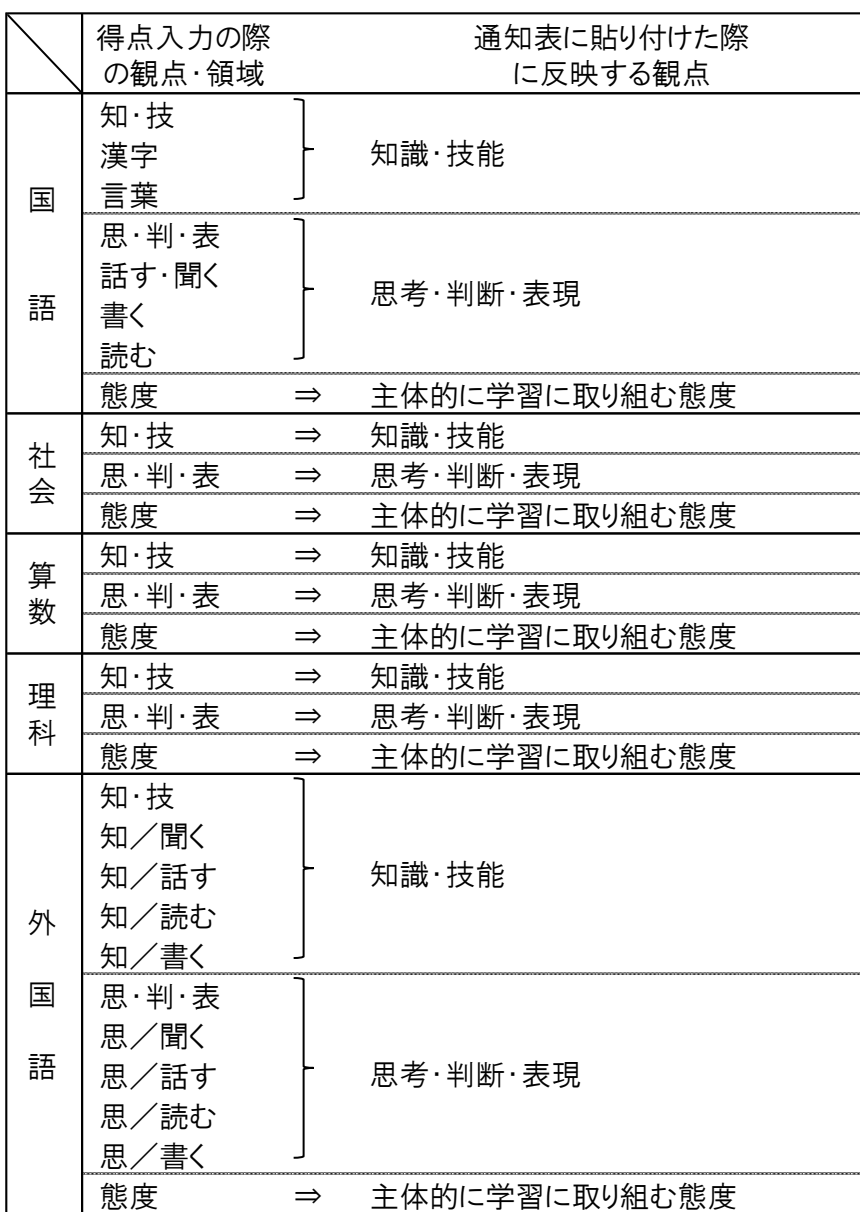

※文中では、

知識・技能・・・知技

思考・判断・表現・・・思判表

主体的に取り組む態度 ··· 態度 と表記しています

#### 国語

i<br>Pirangan<br>Pirangan

例)テスト観点の知技「漢字」の評価は、書式設定の観点「知技-知技」、「知技-漢字」 どちらにも評価が反映されます。

#### 外国語

例)テスト観点の思判表「話す」の評価は、書式設定の観点「思判表-思判表」、 「思判表-話す」どちらにも評価が反映されます。 ただし、通知表の評価を指導要録に貼付ける際、外国語の「話す」「聞く」「読む」「書く」 は貼りつきません。

【評価の表示の編集画面 詳細編集】

#### (1)表示形式が「学期表示」の場合

達成状況 **達成状況** 

の部分

□<評価の詳明文>

 $A = \circledcirc$  B =  $\circledcirc$  C =  $\triangle$ 

○空欄 ●/(斜線) ○一(ハイフン)

フォントサイズ 8pt

![](_page_15_Figure_2.jpeg)

![](_page_15_Figure_3.jpeg)

- ・記号や評価の説明文は編集できます。
- ・必要に応じてフォントやフォントサイズを変更で きます。
- ・設定した内容はサンプルイメージに反映されます。

![](_page_15_Picture_7.jpeg)

![](_page_16_Figure_0.jpeg)

#### ワンポイント! 入力された文字枠の列幅の調整

【「学習のようす」観点と評価項目の幅調整】 レイアウト編集画面(プレビュー画面)でピンク 色の線を左右にドラッグすることで、入力され た文字(評価項目)が枠にきちんと収まっている かどうかを確認しながら、簡単に調整すること ができます。

![](_page_16_Picture_127.jpeg)

# 6.「学校生活のようす」の作成

◆通知表の「学校生活のようす」の編集を行います。(A4/4 枚形式の場合)

【学校生活ようすの編集画面】

![](_page_17_Picture_105.jpeg)

◆学校生活のようす作成の手順

①「学校生活のようす」タブをクリックします。

②「表示形式」を選択します。

- ③「評価項目など」~「年組/番号/氏名/学期」までの各項目を編集します。
	- ・表示したい項目は左の□にチェックを入れ、それぞれの内容を編集します。
	- ・プレビュー画面でサイズや位置等のレイアウトを編集します。
	- ・フォントサイズなど詳細に編集したい場合は、「編集」ボタンをクリックして、各編集画面(詳細 編集)で編集します。(次ページ参照)
	- ・画面にない項目は 「項目の追加」で追加します。(p23 参照)

![](_page_18_Picture_76.jpeg)

### 【外国語活動の記録の編集画面 詳細編集】

![](_page_18_Picture_77.jpeg)

#### 【特別活動の記録の編集画面 詳細編集】

![](_page_19_Picture_84.jpeg)

![](_page_19_Picture_85.jpeg)

#### 【総合所見の編集画面 詳細編集】

![](_page_20_Picture_151.jpeg)

#### 【出欠の記録の編集画面 詳細編集】

![](_page_20_Figure_3.jpeg)

![](_page_21_Picture_109.jpeg)

#### 【特別の教科 道徳の編集画面 詳細編集】

![](_page_21_Picture_110.jpeg)

![](_page_21_Picture_111.jpeg)

道徳の評価欄を所見形式で作成するこ とができます。評価内容は、ひまわり 先生「道徳補助簿」「みまもりノート」 の機能に入力した内容を参照、貼り付 けし、編集することができます。

#### ワンポイント!

l

入力文字を設定することができます。 フォントサイズと目安文字を設定する ことで、学級担任が入力する所見が枠 に対して少なすぎたり、はみ出したり することを防ぐことができます。目安 の文字数は、学級担任のひまわり先生 入力画面に表示されます。 (下のサンプルイメージでフォントサ イズ・目安の文字数と入力欄のイメー ジが確認できます。)

## 7.「修了証」の作成

◆通知表の「修了証」の編集を行います。(A4/4 枚形式の場合)

![](_page_22_Picture_89.jpeg)

◆修了証作成の手順

①「修了証」タブをクリックします。

- ②「パターン」を選択します。(注)C パターンの場合は、「表示形式」も選択します。
- ③「修了証の項目」~「年組/番号/氏名/学期」までの各項目を編集します。
	- ・表示したい項目は左の□にチェックを入れ、それぞれの内容を編集します。
	- ・プレビュー画面でサイズや位置等のレイアウトを編集します。
	- ・フォントサイズなど詳細に編集したい場合は、「編集」ボタンをクリックして、各編集画面(詳細 編集)で編集します。(次ページ参照)
	- ・画面にない項目は「項目の追加」で追加します。(p23 参照)

#### 【修了証の編集画面 詳細編集】

![](_page_23_Figure_1.jpeg)

#### 【家庭からの連絡の編集画面 詳細編集】

![](_page_23_Picture_97.jpeg)

### 8. 「項目の追加」の使用方法

◆編集している画面にない項目は、各編集画面の左下にある 「項目の追加」で追加します。 項目の追加には、(A)自作の項目を追加する場合と、(B)別ページの項目を追加(移動)する場合 の二通りの方法があります。

![](_page_24_Picture_108.jpeg)

#### (A)自作の項目の追加の種類と方法

◆文字を書く…編集しているページに文字を追加します。(左上図参照) ①フォントサイズや文字を囲む罫線を選択します。 ②フォントタイプ(文字の種類)を選択します。 ③文字の位置(横位置・縦位置)を選択します。 ④表示する文字を入力します。 ⑤「追加」ボタンをクリックします。

◆絵や写真を貼る…編集しているページに絵や写真を貼り付けます。 ①読み込み対象となる絵や写真の画像ファイルを選択します。 ②「追加」ボタンをクリックします。

◆線を引く…編集しているページに線を追加します。 ①横線の位置・縦線の位置・枠線・斜め線等を選択します。 ②線の太さ(種類)を選択します。 ③ 「追加」ボタンをクリックします。 (注)配置した線は四角の枠で表示されます。直線の場合は四角の上辺、斜め線は四角の対角線 で表示されます。

それぞれ「追加」ボタンをクリックすると、メイン画面に戻ります。追加した項目は、レイアウ ト編集画面の左上に追加されるので、マウスで選択して適当な位置に移動します。

◆表を作成する…編集しているページに表を追加します。作成した表中に文字や項目のリンク等を 貼り付けることができます。以下、例を使って実際の手順をご説明します。

(例)「外国語活動の記録」に標準にない「評価」を追加して以下のような表を作成したい。

| 縦<br>4 | 動<br>活<br>容<br>内       |  | 評価              | 活動の様子 |                                           |  |
|--------|------------------------|--|-----------------|-------|-------------------------------------------|--|
|        | 外国語の知識・技能              |  |                 |       | 外国語活動の様子(所見形                              |  |
| 行      | 外国語の思考・判断・表現           |  |                 |       | 式)                                        |  |
|        | 主体的に学習に取り組む態度<br>←横3列→ |  |                 | ▲◎    |                                           |  |
|        |                        |  |                 |       |                                           |  |
|        |                        |  | 予備項目を使<br>用します。 |       | ひまわり先生で入力できる<br>外国語活動の記録の所見の<br>評価を使用します。 |  |
|        |                        |  |                 |       |                                           |  |

- 【(例)の表の作成手順】
	- ①手順①の設定で縦と横のプルダウンから、縦4行×横 3 列の「4」×「3」を選択します。 ※セルは後で結合できるので、縦横の最大セル数を数えて選択します。 ②手順④の設定にできた縦4行×横3列の表を加工します。

![](_page_25_Figure_5.jpeg)

【加工の方法】

#### ★セルを結合する。

①結合する複数のセルをマウスで選択します。 (「活動の様子」が表示される C2、C3、C4)

②ツールバーの「セルの結合」を選択します。 ※「セルの結合解除」でやり直しも可能です。

![](_page_25_Figure_10.jpeg)

#### ★セルの大きさを調節する。

手順④の設定で表示された表の外枠(赤線部 分。ABC と数字の行列番号)の境界部分をマ ウスで動かすことで、セルの幅・高さを変え ることができます。

※行列番号にあるブルーのピクセル数字を参 考にしてください。

またレイアウト編集画面に戻ってセルの縦横 の線を選択して動かすことでもセルの幅・高 さを変えることができます。

#### ★セルに文字を入力する。

- ①文字を入力するセル(ここでは A1)を選択し ます。(セルの色が変わります。)
- ②ツールバーから「テキスト」を選択します。
- ③現れた「表示名」入力欄に入れる文字(ここで は "活動内容")を入力して[適用]をクリック します。
- ④ツールバーの「文字位置」や「フォント」を使 って文字を編集します。(セル 1 つ 1 つを選 択・加工することもできますが、セルを複数選 択して同時に加工することも可能です。)

![](_page_26_Figure_9.jpeg)

![](_page_26_Figure_10.jpeg)

#### ★「活動の様子」のセルに「外国語活動の評価」のリンクを貼る。

①手順②の設定の「学期表示」「年間表示」のうち、該当する方の文字の上でダブルリックします。

- ②「外国語活動の記録」は「学校生活のようす」ページにあるので「学校生活のようす」の文 字の上をダブルクリックします。
- ③「外国語活動の記録」の□にチェックを入れます。
- ④手順③の設定で表示された「外国語活動の記録\_評価」を選択します。(青色表示)

⑤リンクを貼りたいセルをダブルクリックします。

⑥セルの中に「外国語活動の記録\_評価」が入ります。これで学級担任の先生が「外国語活動 の記録」に入力する所見とのリンクを貼ることができました。

![](_page_26_Figure_18.jpeg)

#### ★予備項目を使って「評価」を入力する。(予備項目のリンクを貼る)

- (1) 手順②の設定の「学期表示」「年間表示」のうち、該当する方の文字の上でダブルリックしま す。
- ② 「予備項目」の□にチェックを入れます。
- ③ 手順③の設定の横にある「予備項目名設定」ボタンをクリックし、使用する予備項目の名前 を変更して、「閉じる」をクリックします。ここで設定した項目名が学級担任のひまわり先 生にも表示されます。
- ※ここでは、予備項目1→"知識・技能の評価"、予備項目2→"思考・判断・表現の評価"、 予備項目3→"主体的に学習に取り組む態度の評価"を入力します。
- ④ 手順③の設定の「主体的に学習に取り組む態度の評価」を選択し、リンクを貼るセルをダブ ルクリックします。(この場合は B4セル)
- ⑤ B4のセルの中に「主体的に学習に取り組む態度の評価」が設定されます。
- ※B2のセルには「知識・技能の評価」、B3のセルには「思考・判断・表現の評価」を同じ要 領でリンクを貼ります。

![](_page_27_Figure_8.jpeg)

【予備項目名設定画面】

- ・予備項目名の予備項目 1~3 に「知識・技能の 評価」「思考・判断・表現の評価」「主体的に学習 に取り組む態度の評価」の文字を入力します。
- ・入力した予備項目 1・2・3 以外の「表示」の□ のチェックをすべてはずします。
- ・1学期の設定を2、3学期にも適用する場合は 「年間に貼り付け」をクリックします。
- ・入力した予備項目は、学級担任のひまわり先生の 「通知表の作成」画面の「予備項目」に追加され ます。
- 予備項目名類言 予備項目名設定 年間に<br>貼り付け 1年 v 1学期 v 右: 表示番号 予備項目名 表示 □ 3 主体的に学習に取り組む態度の評価 □ 4 予備項目4  $\Box$ 5 予備項目5 □ 6 予備項目6 □ 7 予備項目 7 □ 8 予備項目8  $\Box$ 3 予備項目9 □ 10 予備項目 1 ・[表示]にチェックを入れたものが手順の に表示されます · 予備項目タンは、7)まわり先生2020末体の「通知事の作成」で使 · 「通知表の作成」時に入力するデータが全角10文字までの場合は
- ・評価の三重丸にも対応しています。(p13 参照) (通知表の作成時に③を入力すると印刷時に三重丸が印字されます。)

⑥ ①~⑤の作業が完了したら、 「OK」ボタンをクリックしてメイン画面に移動し、レイア ウト編集画面でレイアウトの調整を行います。再度詳細編集を行う場合は、レイアウト編 集画面のオブジェクトをダブルクリックすると、項目の追加画面に戻ることができます。

【レイアウト編集画面】追加した項目の完成イメージ

![](_page_28_Figure_2.jpeg)

③オブジェクトを貼り付けるページを開いて、貼り付ける位置でマウスの右クリックをす

位置  $\neg P$ 

ると「貼り付け」のコマンドが表示されるので選択します。

④コピーしたオブジェクトが貼り付きます。

ます。(右図)

#### (B)別ページの項目の追加(移動)の方法

- ◆編集しているページに別のページの項目を追加(移動)します。以下、例を使って実際の手順を ご説明します。
	- (例)標準で 3 ページ「学校生活のようす」にある「読書冊数」を 4 ページ「修了証」に移動 します。

![](_page_29_Picture_104.jpeg)

【(例)読書冊数の移動手順】

- ①3ページ「学校生活のようす」で、「読書冊数」を表示する□にチェックを入れます。(一時的に 他の項目と重なって表示されることがありますが、そのままにします。)
- ②項目のページ選択で、「修了証」のページを選択して 4 ページ「修了証」に切り替えます。
- ③修了証のパターンを ABC から選択します。(ここでは例として B パターン(通知表の見方あ り)を選択します。)
- ④「項目の追加」ボタンをクリックして、「別ページの項目」タブを選択します。
- ⑤「読書冊数」の文字を選択して、「追加」ボタンをクリックします。(左下図)
- ⑥「読書冊数」生活⇒修了証に移動します。のメッセージが表示されるので、「OK」をクリック します。
- ⑦レイアウト編集画面で、配置された「読書冊数」の位置をマウスで調整します。(右下図)

![](_page_29_Picture_105.jpeg)

【⑤「別ページの項目画面」】 【⑦「レイアウト編集画面」】

#### ワンポイント! | 表形式の追加項目 (オブジェクト) の編集

「項目の追加」で追加した表形式のオブジェクトを編集する機能に、列や行の挿入・追加・削 除があります。(表を作成後でも編集ができます。)

【自作の項目編集(表形式)画面】

![](_page_30_Figure_3.jpeg)

#### ◆列の編集

列番号上("C"の文字の位置)をクリックすると C 列が選択状態になります。その状態で のマウスの右クリックで列挿入・列追加(最終列選択の場合のみ)・列削除を行うことがで きます。

- ・列挿入…B 列と C 列の間に 1 列挿入されます。
- ・列追加…最終列の右に1列追加されます。
- ・列削除…選択した列が削除されます。

#### ◆行の編集

行番号上("3"の文字の位置)をクリックすると 3 行目が選択状態になります。その状態 でのマウスの右クリックで行挿入・行追加(最終行選択の場合のみ)・行削除を行うことが できます。

- ・行挿入…2 行目と 3 行目の間に 1 行挿入されます。
- 行追加…最終行の下に1列追加されます。(最終行選択の場合)
- ・行削除…選択した行が削除されます。

◆一つの学年で作成した書式を他の学年にコピーして編集することができます。

![](_page_31_Picture_2.jpeg)

- ① 通知表の書式設定画面の「書式のコピー」をクリックします。
- ② コピー元の学年とコピー先の学年を選択します。 コピー先を全学年にすると、選択したページが全学年へコピーされます。
- ③ コピーしたいページにチェック☑を入れます。 ※評価項目は学年毎に設定した内容が保持されます。
- ④ 「コピーする」をクリックします。「書式のコピーを行います。よろしいですか?」 というメッセージが出ます。「はい」をクリックすると、コピーが完了します。
- ⑤ 追加項目のみコピーをする・・・「項目の追加」より自作した項目のみを コピーします。
- ⑥ 別ページ項目のみコピーする・・・別ページに移動した項目(p30 参照)のみ コピーします。

![](_page_32_Picture_24.jpeg)

### 10. 通知表の書式の配布

- ①全学年の通知表の書式設定を完了し、保存します。(書式を配布するには全学年の「確定」にチェッ クが必要です。チェックを入れると、メイン画面の右側の該当の学年が赤文字に変わります。)
- ② 「新規保存」もしくは「別名保存」の場合は書式名を登録して保存します。すでに作成している書 式の修正を行った場合は「上書き保存」で保存してください。
- ③「書式の配布」を選択すると、「書式データの配布」画面(下図)が表示されます。

![](_page_33_Picture_5.jpeg)

- ④書式フォルダ名が入っていることを確認し、■配布データ形式の選択で、「印刷のみの書式データ」 または「印刷+Excel の書式データ」をクリックして、配布用の書式のデータを作成します。 書式フォルダ名を入力し直すことが出来ますが、ひまわり先生に取り込んだ際の表示名は②で登録 した書式名になります。
	- (A)「印刷のみの書式データ」 学級担任が通知表の出力を「印刷」のみ行う場合は、こちらの書式データを配布します。
	- (B)「印刷+Excel の書式データ」 学級担任が通知表の出力を「印刷」と「Excel データ」の両方ができるようにする場合は、こ ちらの書式データを配布します。データの作成には数分かかります。 (注)書式データを作成する際に Excel が起動している場合は終了しておいてください。

⑤保存先を指定して書式データフォルダを保存します。(「フォルダ名に日時を含む」にチェックして 出力すると、フォルダ名に半角数字で月日時分が追加されます。)

⑥保存した書式フォルダを、USB メモリ等にコピーして学級担任に配布するか、サーバに保存します。 ⑦学級担任は自分のひまわり先生に上記の書式データフォルダを取り込んで、自分のクラスの通知表 を作成します。

#### ご確認ください 学期によってレイアウトが異なる書式の作成

ひまわり先生の「書式の作成」では、書式のレイアウトは年間共通の(各学期同じ)通知表が 作成されます。 このため、学期によって通知表のレイアウトが異なる場合(例:修了証のCパターン(平均体 位あり)で、1・2学期は修了証非表示、3学期のみ表示のような場合)には、いったん 1・ 2学期用の書式を作成・保存した後に3学期用にレイアウトを変更して「別名で保存」を行っ てください。

<sup>◆</sup>設定した通知表の書式データを学級担任に配布します。

![](_page_34_Figure_0.jpeg)

### 11. 通知表の作成に関する Q&A

#### Q ・ひまわり先生で通知表を作成するとどんな点が便利ですか。

- $\mathsf A\; \cdot$ 成績集計や児童情報の記録がそのまま通知表に活用できます。
	- ・通知表作成後の追加や修正が簡単です。
	- ・一覧表での入力と印刷ができます。

i

・通知表の成績データを使用して、ひまわり要録システムで要録の作成も可能です。

### Q・通知表のレイアウトは決まっているのですか?

 $\mathsf A\cdot$ サンプルレイアウトをもとに、レイアウト編集画面を見ながら項目(評価・評定の表示方法、 出欠の記録、所見欄、 認印など)やレイアウトを自由に編集ができます。

#### Q・学級担任の先生が、通知表の書式を設定したり、 変更したりできますか?

 ${\mathsf A} \cdot$  Windows の「スタート」→ドキュメント→ひまわり先生20XX →「通知表の書式設定」を 起動します。(またはひまわり先生インストール時に"通知表の書式設定プログラムのショー トカットをデスクトップに作成する" を選択している場合は、デスクトップに「通知表の書 式設定20XX」が作成されていますので、クリックして起動します。) ここで設定や変更をした書式はひまわり先生の通知表に反映されます。(書式の配布も可能で す。)

#### Q・年度の途中で先生(の名前)が変わった場合はどうなりますか?

 $\bigwedge \cdot$  校長先生名が変わった場合は、「通知表の書式設定」で変更できます。学級担任名が変わった 場合は、通知表の印刷時に担任の先生名の設定画面で変更してください。

#### Q・ひまわり先生にテストの得点を入力しないと、通知表は作成できないのですか?

 $\bigwedge \cdot$ 児童名の入力は必須ですが、 得点の入力がなくても作成できます。しかし、ひまわり先生に テストの得点を入力すれば、 テストの成績を参照して成績評価が編集できたり、 また児童情 報を入力すれば、そのまま転記できたり、 たいへん便利です。

#### $\mathsf{Q}\cdot$ 2 台のパソコン (A パソコン、B パソコン) でも通知表は作成できますか?

 $\mathsf{A} \cdot$ 作成できます。手順として

- ①AB両方のパソコンにひまわり先生をインストールして、それぞれのひまわり先生で同じ先生 名、クラス名で登録します。
- ②通知表の「書式データ」をABパソコンに読み込みます。(1回のみ)
- ③Aパソコンのひまわり先生の「クラスデータ」を書き出して、 Bパソコンのひまわり先生で読 み込みます。(必要に応じてABパソコン相互でクラスデータのやりとりを行います。)
- ④更新したクラスデータを間違わないように注意しながら、それぞれのパソコンで通知表の作成 を行います。

![](_page_36_Picture_14.jpeg)

![](_page_37_Picture_14.jpeg)

![](_page_38_Picture_14.jpeg)

![](_page_39_Picture_0.jpeg)

(注)本誌記載のひまわり先生の仕様につきましては予告なく変更される場合がございます。予めご了承ください。  $\langle 24.3 \rangle$